# **Florida Standards Assessments**

# Assessment Viewing Application User Guide

# 2017–2018

Updated August 21, 2017

*Prepared by the American Institutes for Research®*

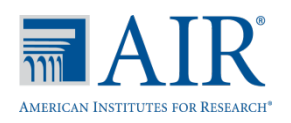

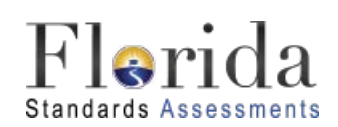

© Florida Department of Education, 2017

Descriptions of the operation of the Test Information Distribution Engine, Test Delivery System, and related systems are property of the American Institutes for Research (AIR) and are used with the permission of AIR.

## **Table of Contents**

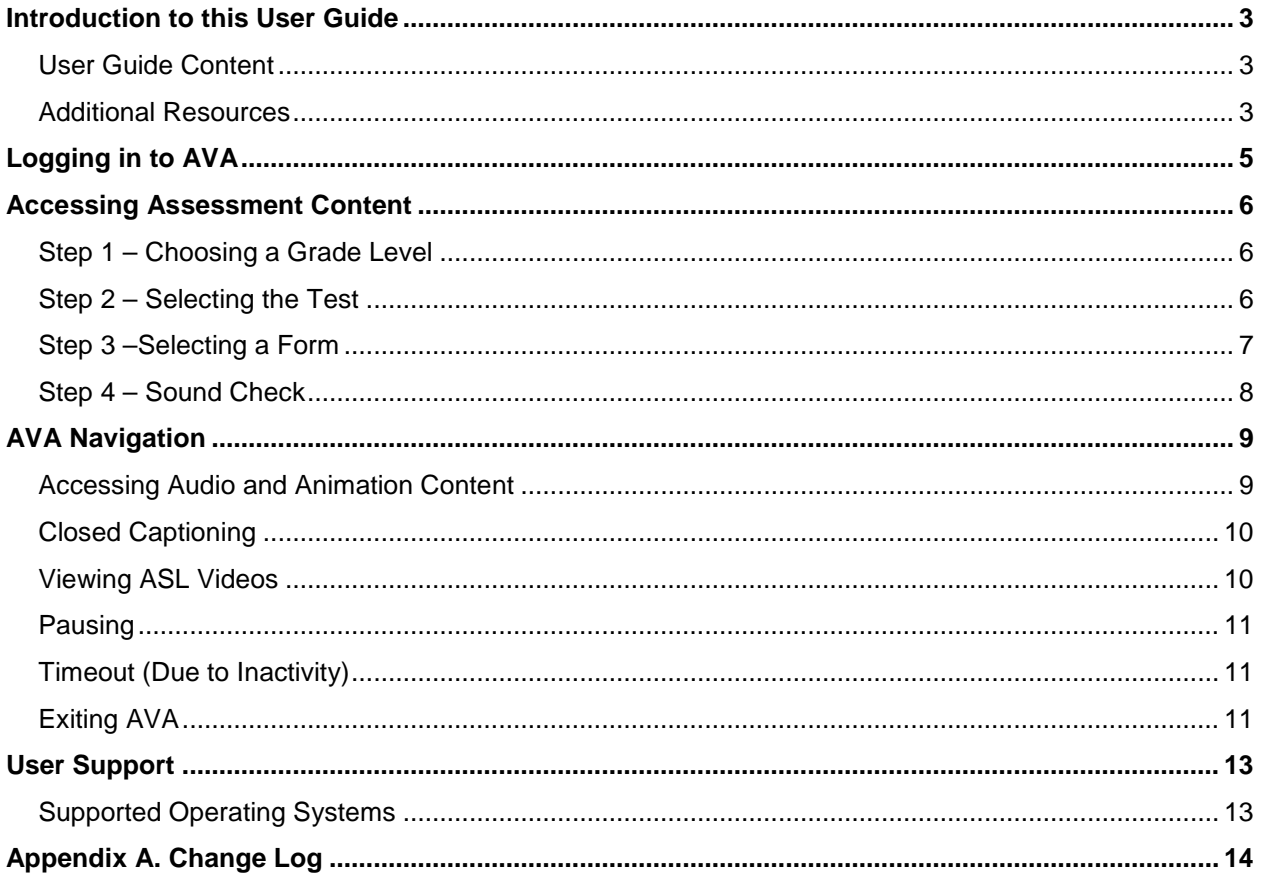

## **Table of Figures**

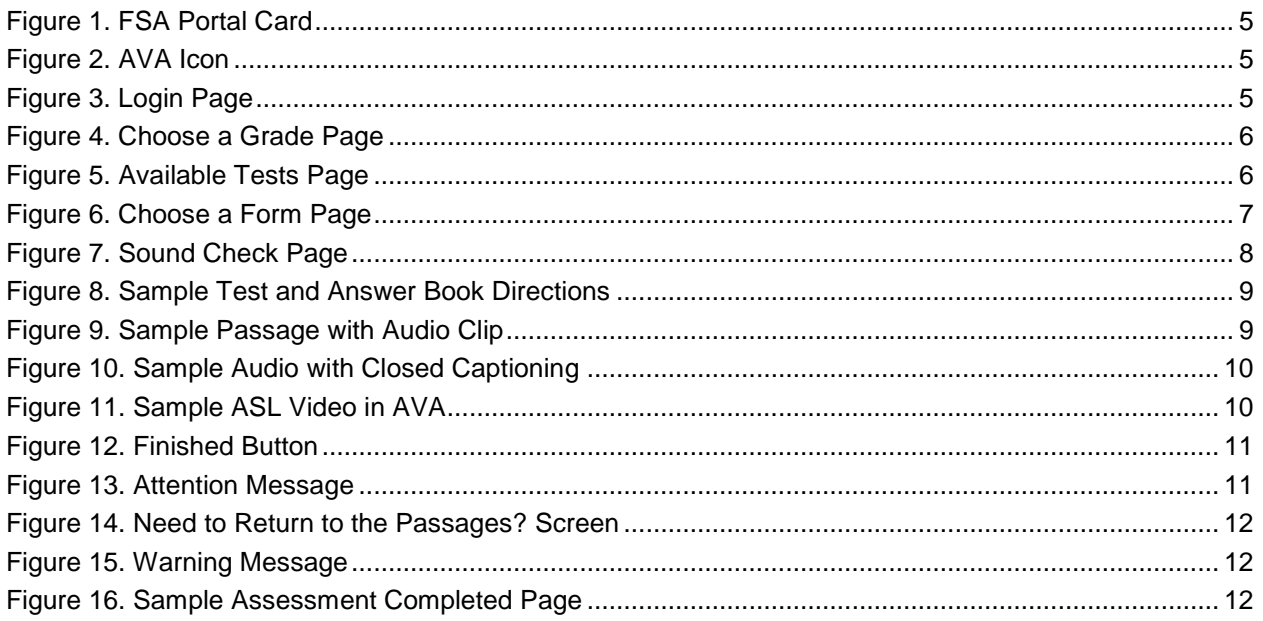

## <span id="page-2-0"></span>**Introduction to this User Guide**

This user guide supports test administrators accessing the Assessment Viewing Application (AVA). AVA is a component of the Test Delivery System that allows students with paper-based accommodations to access audio passages/items, animations, Closed Captioning (CC), or American Sign Language (ASL) videos for the Florida Standards Assessments (FSA) Grades 4–10 and Retake English Language Arts (ELA) Reading practice and operational (live) tests. This introduction describes the contents of this document and includes a key for identifying icons and elements found throughout the guide.

## <span id="page-2-1"></span>**User Guide Content**

This user guide contains the following sections:

- [Logging in to AVA](#page-4-0)
- [Accessing Assessment](#page-5-0) Content
- AVA [Navigation](#page-8-0)
- [User Support](#page-12-0)

Table 1. Key Icons and Elements

| <b>Icon</b>    | <b>Description</b>                                                                                             |
|----------------|----------------------------------------------------------------------------------------------------|
|                | <b>Caution:</b> This symbol accompanies important information regarding a task that may cause<br>minor errors. |
| ┪┪┪┪┪          | Note: This symbol accompanies additional information or instructions of which users must<br>take note.         |
| bold<br>italic | Boldface italic indicates a page name.                                                                         |
| bold           | Boldface indicates an item you click or a drop-down list name.                                                 |
| italic         | Italic indicates a field name or drop-down list selection.                                                     |

#### <span id="page-2-2"></span>**Additional Resources**

The following publications are available on the FSA Portal [\(http://www.FSAssessments.org\)](http://www.fsassessments.org/) and provide additional information:

- For information about which operating systems and browsers are supported for online testing, see the *System Requirements for Online Testing* document.
- For information about student and user management in the Test Information Distribution Engine (TIDE), see the *TIDE User Guide*.
- For information about administering online tests via the Test Administrator (TA) Interface, see the *Test Administrator User Guide*.
- For information about network and internet requirements, general peripheral and software requirements, and configuring text-to-speech settings, see the *FSA Technical Specifications Manual*.
- For information about installing the FSA Secure Browser, see the *Secure Browser Installation Manual*.

## <span id="page-4-0"></span>**Logging in to AVA**

The FSA Portal provides test administrators with access to AVA to allow students to access audio passages and animations for practice and operational (live) tests.

*To access AVA via the FSA Portal:*

1. Select the **Test Administration** card. The **Figure 1. FSA Portal Card** 

<span id="page-4-2"></span><span id="page-4-1"></span>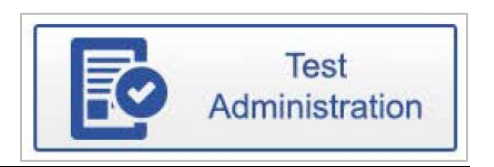

- 2. Select the **AVA** icon. The login page appears.
- 3. Enter your email address and password.
- 4. Click **Secure Login**.

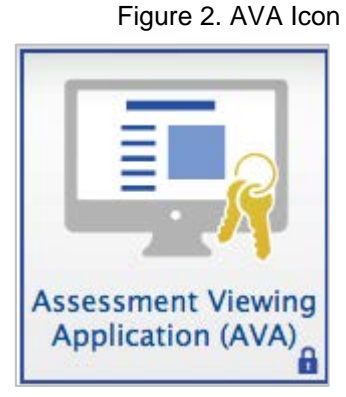

#### Figure 3. Login Page

<span id="page-4-3"></span>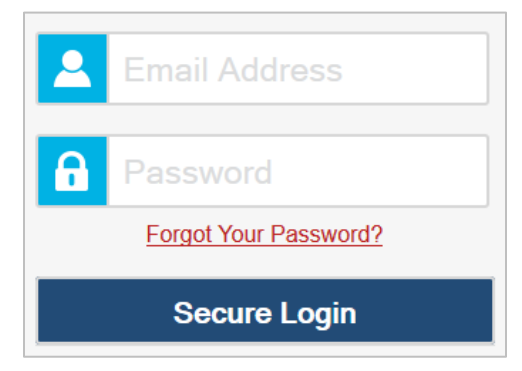

### <span id="page-5-0"></span>**Accessing Assessment Content**

This section explains how to access content in AVA. Practice test content for each grade level is available in AVA. When selecting a form, make sure you choose the correct version for practice or operational (live) test sessions.

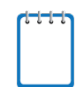

**Note:** Use of AVA is limited to students with paper-based accommodations that require access to audio and animation passages.

#### <span id="page-5-1"></span>**Step 1 – Choosing a Grade Level**

<span id="page-5-3"></span>After logging in, the *Choose a Grade* page appears.

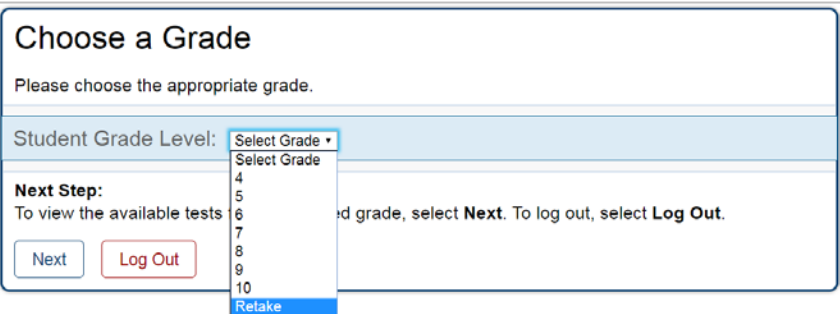

Figure 4. Choose a Grade Page

- 1. From the **Student Grade Level** drop-down list, select the appropriate grade level for the test you are administering.
- 2. Select **Next**. The *Available Tests* page appears.

#### <span id="page-5-2"></span>**Step 2 – Selecting the Test**

<span id="page-5-4"></span>The *Available Tests* page displays the tests available for the selected grade level.

Figure 5. Available Tests Page

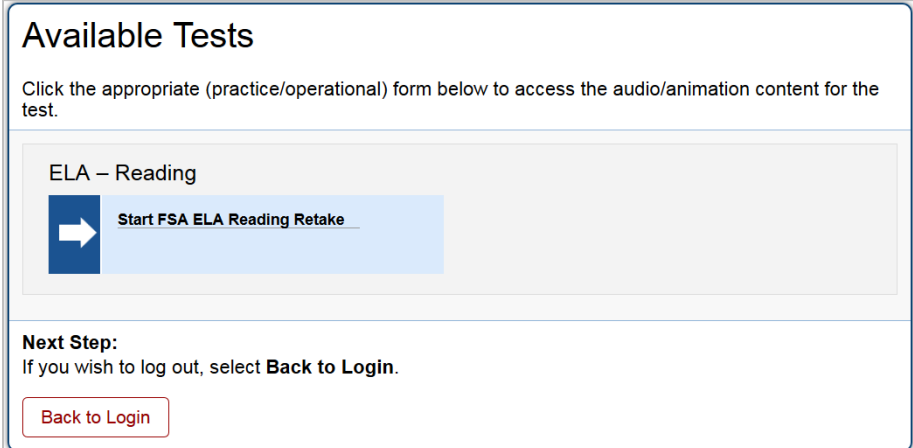

- 1. Select the test name and ensure you are choosing the correct subject for a practice test session or an operational (live) session.
- 2. The *Choose a Form* page appears.

#### <span id="page-6-0"></span>**Step 3 –Selecting a Form**

The *Choose a Form* page displays the test form as well as a Session ID, which generates automatically after you select a test.

<span id="page-6-1"></span>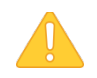

**Caution:** The Session ID will begin with "TRAIN" for both practice tests and operational (live) assessments.

Figure 6. Choose a Form Page

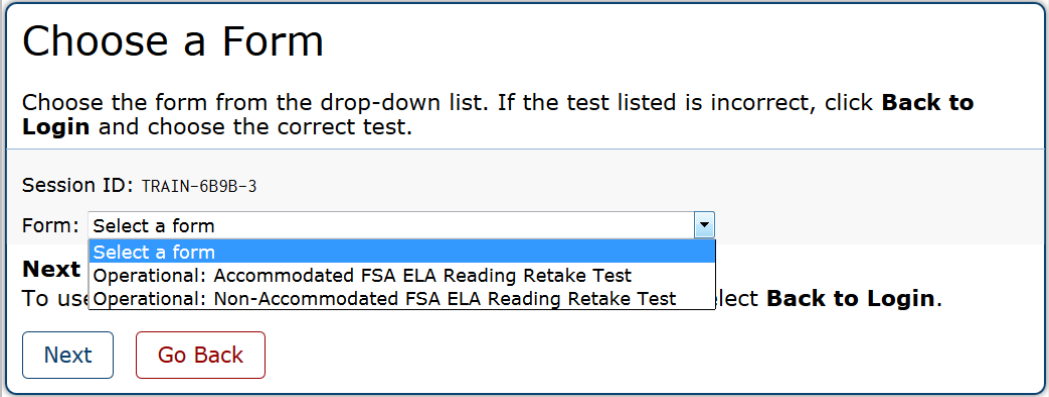

- 1. Choose the form from the **Form** drop-down. (If the incorrect test is listed, select **Go Back** to return to the login screen and select the correct grade and test [practice or operational].)
	- o The Accommodated form should be selected for students who need access to ASL videos or closed captioning.
	- o The Non-Accommodated form should be selected for students who need to access only the audio passage or animations.
- 2. Select **Next**. The *Sound Check* page appears.

#### <span id="page-7-0"></span>**Step 4 – Sound Check**

<span id="page-7-1"></span>The *Sound Check* page allows you to verify the functionality of the computer or device's audio features.

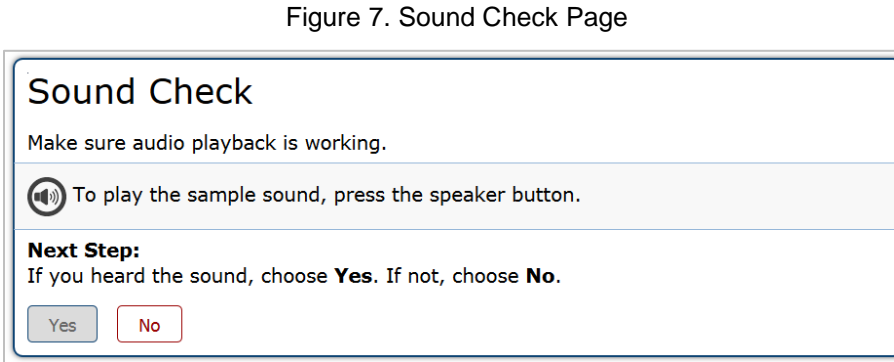

*To perform the sound check:*

- 1. Unmute the speakers on the computer or device, if necessary.
- 2. Select the speaker icon  $[①]$ .
- 3. If you hear a sound, select **Yes**. The first passage set appears.
- 4. If you do not hear a sound, select **No** and notify the technology coordinator.

## <span id="page-8-0"></span>**AVA Navigation**

### <span id="page-8-1"></span>**Accessing Audio and Animation Content**

When students encounter an audio passage or animation clip in their test and answer book, they will be directed to raise their hands.

Figure 8. Sample Test and Answer Book Directions

<span id="page-8-2"></span>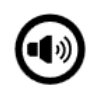

#### Raise your hand so your test administrator can provide you access to this audio passage.

<span id="page-8-3"></span>Access this content in AVA and play the passage or animation clip for students. You may need to scroll down to see the passage with the audio or animation clip.

Figure 9. Sample Passage with Audio Clip

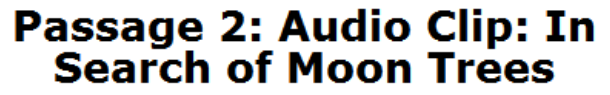

This audio clip describes what happened to the "Moon Tree" seeds after the return of the Apollo 14 mission. Alan Shepard and Ed Mitchell were astronauts on the mission. Stan Krugman was the U.S. Forest Service research director who chose the seeds that traveled to the moon.

Listen to the audio clip.

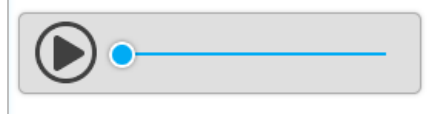

*To access the audio/animation:*

- 1. To play audio/animations, select the play icon  $[(\blacktriangleright)]$ .
- 2. To pause audio/animations, select the pause icon  $[(\blacksquare)]$ . (Note: The pause icon  $[(\blacksquare)]$  will only be available while audio/animation is playing.)
	- $\circ$  You may also click and drag the scrubber  $[\bullet]$  to move to a different point in the audio/animation clip.

## <span id="page-9-0"></span>**Closed Captioning**

<span id="page-9-2"></span>For students who need access to the Closed Captioning accommodation, text will automatically display once the play icon  $[(\blacktriangleright)]$  is selected on audio passages or animations (see directions for [Accessing Audio and Animation Content\)](#page-8-1).

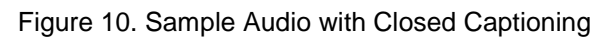

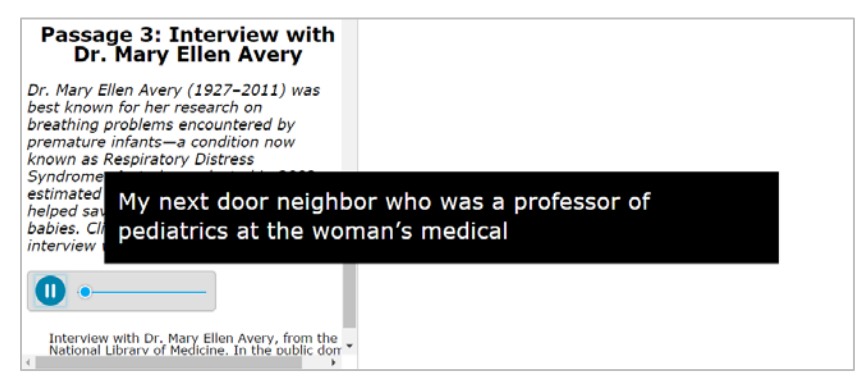

### <span id="page-9-1"></span>**Viewing ASL Videos**

<span id="page-9-3"></span>For students who need access to the ASL accommodation, follow the directions below.

.<br>Martin Alberti de Microfilie de la componente de la componente de la componente de la producción de la compo ≡ ⊬ → Passage 1: The Spirit of **Discontent** 1 The following story is from an issue of the Lowell Offering, GUEST, GUEST a monthly magazine of I 8 e audio cl by women working in the the passa  $M$ assachusetts, in the m ck the pla "I will not stay 1 determined to give n Collins, as the earlies the hour for labor.  $\overline{2}$ "Why, what is t you have dreamed o of going? and what f "I am going home where I shall not be obliged to

Figure 11. Sample ASL Video in AVA

*To access the ASL video:*

1. Open the passage context menu.

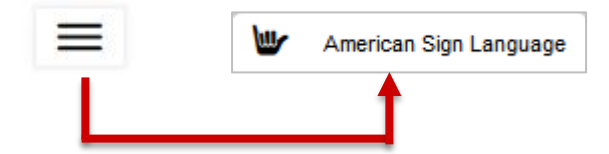

2. Select **American Sign Language**.

- 3. The video appears in a pop-up window and the test administrator or student can:
	- o move the window around the screen;
	- o play or pause the video;
	- o use the scrubber to move to different parts of the video;
	- o slow down or speed up the video; or
	- o make the video screen larger.

#### <span id="page-10-0"></span>**Pausing**

You may pause in AVA at any time. Pausing automatically logs you out of AVA. To return to the content, you must log back in and select the appropriate test again.

*To pause:*

- 1. Select **Pause** in the top left corner. An *Attention* message appears.
- 2. Select **Yes** to confirm that you want to pause.

#### <span id="page-10-1"></span>**Timeout (Due to Inactivity)**

As a security measure, you are automatically logged out of AVA after 90 minutes of inactivity.

**Note**: Before AVA logs you out, a warning message appears on the screen. If you do not select **OK** within 30 seconds, you will be logged out.

#### <span id="page-10-2"></span>**Exiting AVA**

<span id="page-10-3"></span>After listening to or viewing all the audio passages, you will see the **Finished** button appear at the top of the page.

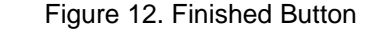

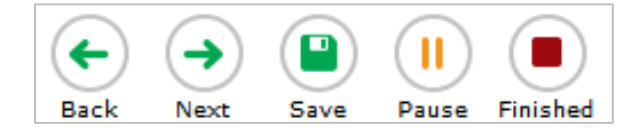

- <span id="page-10-4"></span>1. Select **Finished**. An *Attention* message appears and provides two options:
	- o Click **Yes** to log out.
	- o Click **No** to continue listening to or viewing the audio passages or animation clips.

Figure 13. Attention Message

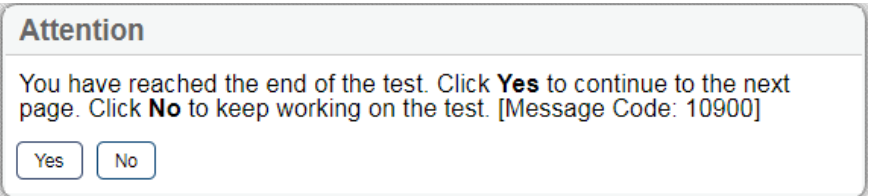

<span id="page-11-0"></span>2. After you click **Yes**, the *Need to return to the passages?* screen displays. Choose to go back to review the audio passages/animation clips by clicking on the item icon.

Figure 14. Need to Return to the Passages? Screen

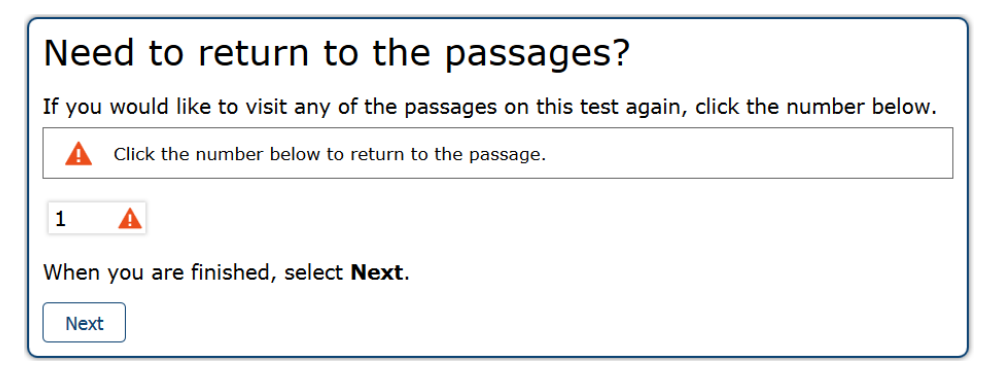

<span id="page-11-1"></span>3. Select **Next** to continue to the log out screen. A *Warning* message appears.

Figure 15. Warning Message

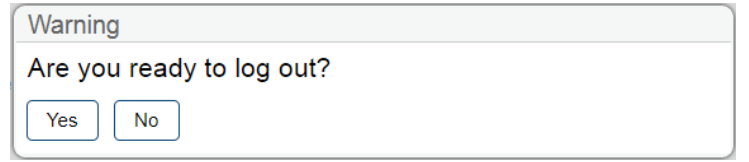

<span id="page-11-2"></span>4. Select **Yes**. The *Assessment Completed* page appears.

Figure 16. Sample Assessment Completed Page

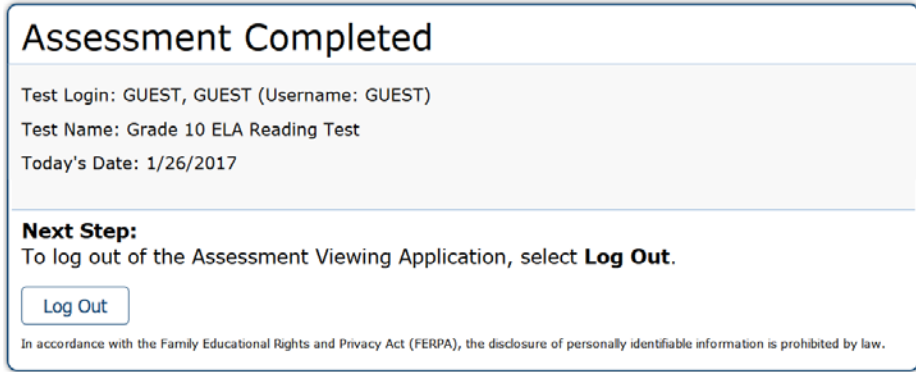

5. Select **Log Out**. The AVA login page appears.

## <span id="page-12-0"></span>**User Support**

Questions related to the 2017–2018 Florida Standards Assessments may be directed to the FSA Help Desk. The Help Desk will be open Monday–Friday (except holidays) from 7:00 a.m. to 8:30 p.m. E.T.

If you encounter an issue during live testing, you must contact your school assessment coordinator **immediately** as well as contacting the Help Desk. School assessment coordinators must contact the district assessment coordinator to report issues, as well.

#### **FSA Help Desk**

Toll-Free Phone Support: 1-866-815-7246

Email Support: [fsahelpdesk@air.org](mailto:fsahelpdesk@air.org)

Emails to the Help Desk will be automatically logged and responded to within one working day (typically sooner). Urgent requests will be given priority. If you contact the Help Desk, you will be asked to provide as much detail as possible about the issue(s) you encountered.

If contacting the Help Desk regarding a concern related to computer-based testing, please provide the following information:

- Test administrator name and IT/network contact person and contact information
- Session information for affected student(s)
- Device, operating system, and browser version information
- Any error messages and codes that appeared, if applicable
- Information about your network configuration:
	- o Secure browser installation (on individual machines or on the network)
	- o Wired or wireless Internet network setup

#### <span id="page-12-1"></span>**Supported Operating Systems**

As a reminder, official technical support is provided only for the systems listed in the Systems Requirements document found at [www.FSAssessments.org.](http://www.fsassessments.org/)

# <span id="page-13-0"></span>**Appendix A. Change Log**

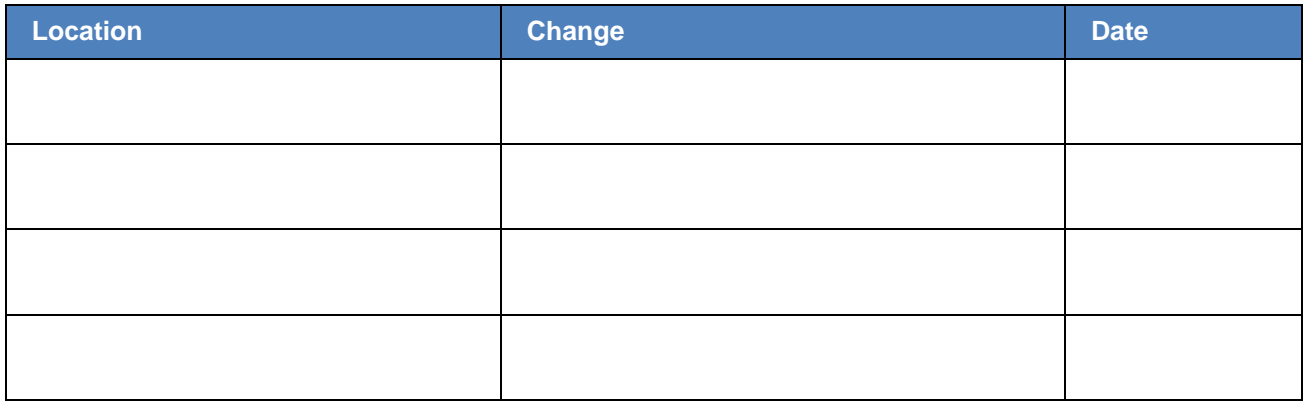